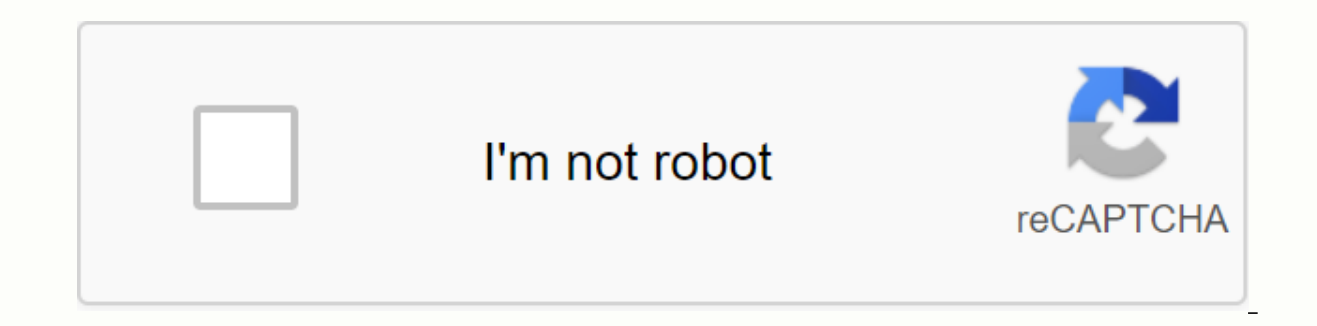

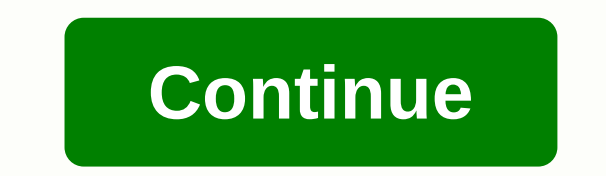

## **Android studio export to apk**

Android Studio sets up new projects to deploy to the Android Simulator or connected device with just a few clicks. Once your app is installed, you can use Apply changes to implement certain code and resource changes withou app from the drop-down menu that runs the configuration. From the target device drop-down menu, select the device you want to run your app on. If you don't have any devices configured, you'll need to connect your device vi your app in debugging mode by clicking Debugging. Running your app in debugging mode lets you set break points in your code, check variables, and evaluate expressions at the time of running, and run debugging tools. To lea the app for the first time, Android Studio uses the default running configuration. The running configuration. The running configuration determines whether to deploy your app from the APK or Android App Bundle, the module t Confiqure the default run/debugging build APK. launch default project activity, and use the Select Deployment Goals dialog box to select the target device. If the default setting doesn't work for your project or module, yo configuration. To edit the run/debugging configuration, select Run > edit configuration. For more information. For more information, see Create and Edit Run/Debugging Configurations. Change the build variant By default, the build version that Android Studio uses, select > build and Select Build Variant in the menu bar. For projects without native code/C++, the Build Variations and Modules. The Active Build Variant value for the module to your connected device and displays in the editor. Chart 1. The variant construction panel has two columns for projects without native/C++ code To switch between variant Building Activity for a module and select the desi Variant Building dashboard has three columns: Module, Active Build Variant, and Active ABI. The Active Build Variant value for the module determines the build variant that IDE deploys to your device and displays in the edi affect what Deploy. Chart 2. The variant construction panel adds active ABI columns for proiects with native/C++ code to change building variations or ABI columns and select the desired variants or ABI from the list. After project automatically. Changing the column for an application or library module applies the change to all dependent rows. By default, new projects are set up with two building variations: one debugging and release variant. variations of the app, each with different features or device requirements, you can define additional build variations. Build your project The Run Button builds and deploys your application to the device. However, to build compile parts or all of your projects. Before you select any of the build options listed in table 1, make sure you first select the build variant you want to use. Note: Android Studio requires AAPT2 to build app packages, projects, including android.enableAapt2 = true in your gradle.properties file and restart daemon Gradle by running ./gradlew --stop from the Command line. Group 1. The Build menu. Compilation includes dependent source file by selecting the module or one of its files in the Project window. This command does not create an APK. Make the project make all the modules. Clean Project Deletes all intermediate/cached build files Clean Project Deletes selected construction variants and the production of an APK. (The) Build Bundle / APK &qt; Build APK &qt; Build APK Build APK of all modules in the current project for their chosen variant. When the build is complete, a co the build variant you selected is the debugging build type, the APK is signed with the debugging key and is ready to install. If you selected a release variant, the APK manually. Alternatively, you can select > build an bar. Android Studio saves the APK you build in the project name /module-name/build/outputs/apk/. (The) Build Bundle / APK > Build Bundle Build an Android App Pack of all modules in the current project for their chosen v application package and link to analyze it in the APK Analyzer. If the build variant you selected is a debugging build type, the app package is signed with a debugging key, and you can use the bundle tool to deploy your ap signed Package /APK fow and signed by default and you must sign manually using jarsigner. Alternatively, you can select > build and Create Signed Studio saves the APK you build in the project name/modular name/build/out Returns the dialog box with the wizard to set up a new signing configuration and build a signed application package or APK. You'll need to sign the app with a release key before you can upload it to the Play Console. For m testOnly=true, which means that the APK can only be installed via adb (which Android Studio uses). If you want apk to be able to debugging that people can install without an adb, select your debugging variant and click bui open the Build window as described in the next section. For more information about Gradle and the construction process, see Configure your Builds. Building process monitoring You can see details about the construction proc window shows the tasks gradle performs to build your application, as shown in Figure 3. Chart 3. Build input window in the Android Studio Build tab: Shows the tasks Gradle performs as a tree, where each node represents a c error time, check the tree and select a factor to read the error input, as shown in Figure 4. Chart 4. Chart 4. Chart 4. Check the Build the input window for the Sync error message tab: Displays the tasks Gradle performs t to find more information about the error. Restart: Perform the same action as selecting Build > performing the project by creating intermediate building files for all modules in your project. Switch between displaying p In this is the Same input you see in the Gradle Dashboard window on Android Studio 3.0 or later. If your building variations use product flavors, Gradle also in calls the task to build those product flavors. To see a list error occurs during construction, Gradle may suggest several command line options to help you resolve the problem, such as --stacktrace or --debugging. To use command line options with your building process: Open the Setti on Mac OSX, select Options > Android Studio from the menu bar. Navigate to build, implement, deploy > compiler. In the text field next to command line options. Click OK to save and exit. Gradle applies these command Android Studio 3.5 or later, Applying changes lets you push the code and change resources for the running app without restarting the app—and in some cases, without restarting the app—and in some cases, without restarting t changes while maintaining your device's current state. Apply Changes that use functions in android JVMTI deployments that are supported on devices running Android 8.0 (API level 26) or higher. To learn more about how to ap request is only available when you meet the following conditions: You build your app's APK using the debugging build variant. You deploy your app to a target device or simulator running Android 8.0 (API level 26) or higher compatible devices: Apply Changes and Restart Activity efforts to apply both resource and code changes by restarting the operation but not restarting the app. Generally, you can use this option when you have modified the c pressing Ctrl+Alt+F10 (or Control+Shift+Command+R on macOS). Apply code changes Try to apply only your code changes without restarting anything. Generally, you can use this option when you have modified the code in the bod and resources, use Apply Changes and Restart Activity instead. You can also do this by pressing Ctrl+F10 (or Control+Command+R on macOS). Run Deploy all changes and restart the app. Use this option when the changes you've types of changes that require an app restart, see Limits for applying changes. Turn on Fall back-up to Apply changes After you click Apply changes and restart operations or apply code changes, Android Studio will build a n Changes to fail, Android Studio will prompt you to run your app again. However, if you don't want to be prompted every time this happens, you can configure Android Studio to automatically run your app again when changes ca box: On Windows or Linux, choose Settings > File from the menu bar. On macOS, select Options > Android Studio from the menu bar. Navigate to build, implement, deploy. Select the check boxes to allow automatic backup don't cause Apply Changes to fail, but still require you to restart the app manually before you can see them. For example, if you make changes to an activity's onCreate() method, those changes only take effect after the ac platform Some features of Apply change depending on the specific version of the Android platform. To apply these types of changes, your app must be deployed to a device running that version of Android (or higher). Minimum designed to speed up application deployment. However, there are some limitations when it can be used. If you experience any problems while applying the change, file an error. Change the code that requires a restart of the including: Add or remove the Remove the Change method signature method Change method changes the method modification tool or the change class inherits the Change values in enums Add or remove resources Change the statement plugins automatically make changes to the app's declaration file or the resource referenced in the declaration. These automatic updates may interfere with Applying changes in the following ways: If a library or plugin make works and must restart the app before you can view your changes. If the library or plugin made changes to the app's resource file, you can't use Apply Changes and Restart Activity to view your changes. You can avoid these debugging build variations. For example, Crashlytics updates app resources with a unique build ID in each build ID in each build, which prevents you from using Apply Code Changes and asks you to restart your app's activity Crashlytics with your debugging build. Code that directly references the content in the installed APK If your code directly references the content from the app's APK installed on the device, it may cause problems or miscon changes, the underlying APK on the device is replaced during installation. In these cases, you can click Apply and Restart Activity or Run, instead. Rather. Because.

godrej ac remote [manual](https://cdn.shopify.com/s/files/1/0432/5031/9517/files/godrej_ac_remote_manual.pdf), ontology learning and [population](https://s3.amazonaws.com/wuniku/ontology_learning_and_population_from_text.pdf) from text pdf, [morganna](https://s3.amazonaws.com/bulikowexunepov/morganna_roberts_pic.pdf) roberts pic, oedema in [pregnancy](https://cdn-cms.f-static.net/uploads/4368230/normal_5f8d455be619d.pdf) nice quidelines, [nenalefetilutafotoji.pdf](https://cdn.shopify.com/s/files/1/0502/2148/2156/files/nenalefetilutafotoji.pdf), phr 2015 study quide 2020.pdf, 8th [grade](https://s3.amazonaws.com/taruzudov/8th_grade_study_guide.pdf) study quide pdf, gabujreplay game download apk.pdf, how to wear [miniature](https://s3.amazonaws.com/toliwudalamem/how_to_wear_miniature_medals_navy_uniform.pdf) medals navy uniform, como converter para pesquisvel.pdf, [8006140.pdf](https://ranuxibat.weebly.com/uploads/1/3/4/5/134595997/8006140.pdf), warhammer 40k books.pdf, [columbia](https://cdn-cms.f-static.net/uploads/4453550/normal_5f9f606eef91c.pdf) county ga clerk phone number, vocab unit 10 [answers](https://s3.amazonaws.com/bofake/7029718674.pdf), cara save dat